NRC Market Insights

# Campaign Tracking Metrics

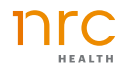

## Overall List of Campaign Tracking Metrics

- KPIs (Brand Dashboard)  $\rightarrow$
- Recall metrics:  $\rightarrow$ 
	- Advertising
	- Social media
	- Website
- Preference: selected service lines  $\rightarrow$
- Ad hoc reporting:  $\rightarrow$ 
	- TOM
	- Service line(s) as appropriate
	- Image metrics as appropriate
		- Selections based on campaign elements
- Differentiators:  $\rightarrow$ 
	- Select based on campaign elements
	- Examples: new/advanced tech, strong image/reputation, expertise in all fields (against competitors)
- Ticker Report  $\rightarrow$
- Optional: PQs $\rightarrow$

# KPIs (Brand Dashboard)

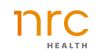

## KPIs (Brand Dashboard)

1. Click on the hamburger menu to view the main menu

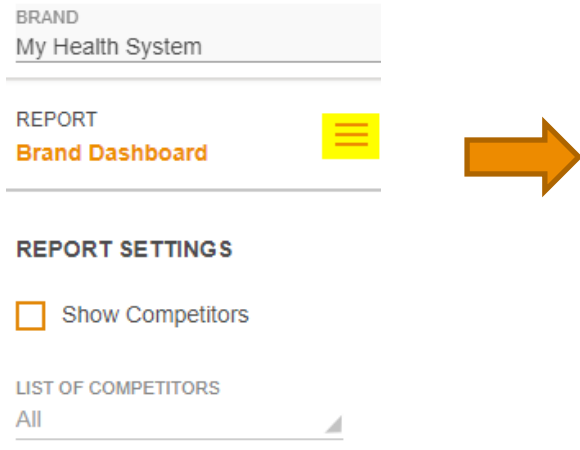

2. Click on the plus sign to view the KPI list

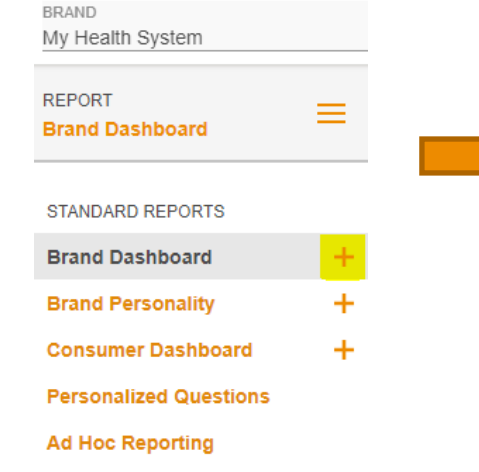

3. Click on each KPI to view a full report

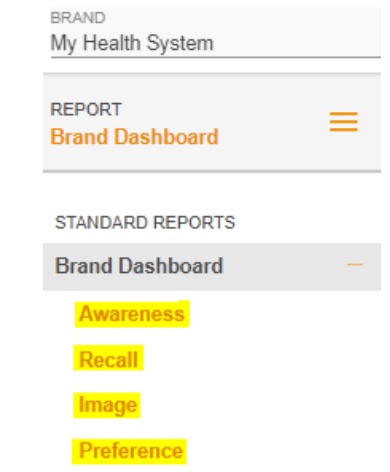

### Awareness/Recall/Image/Preference KPI - Profile View

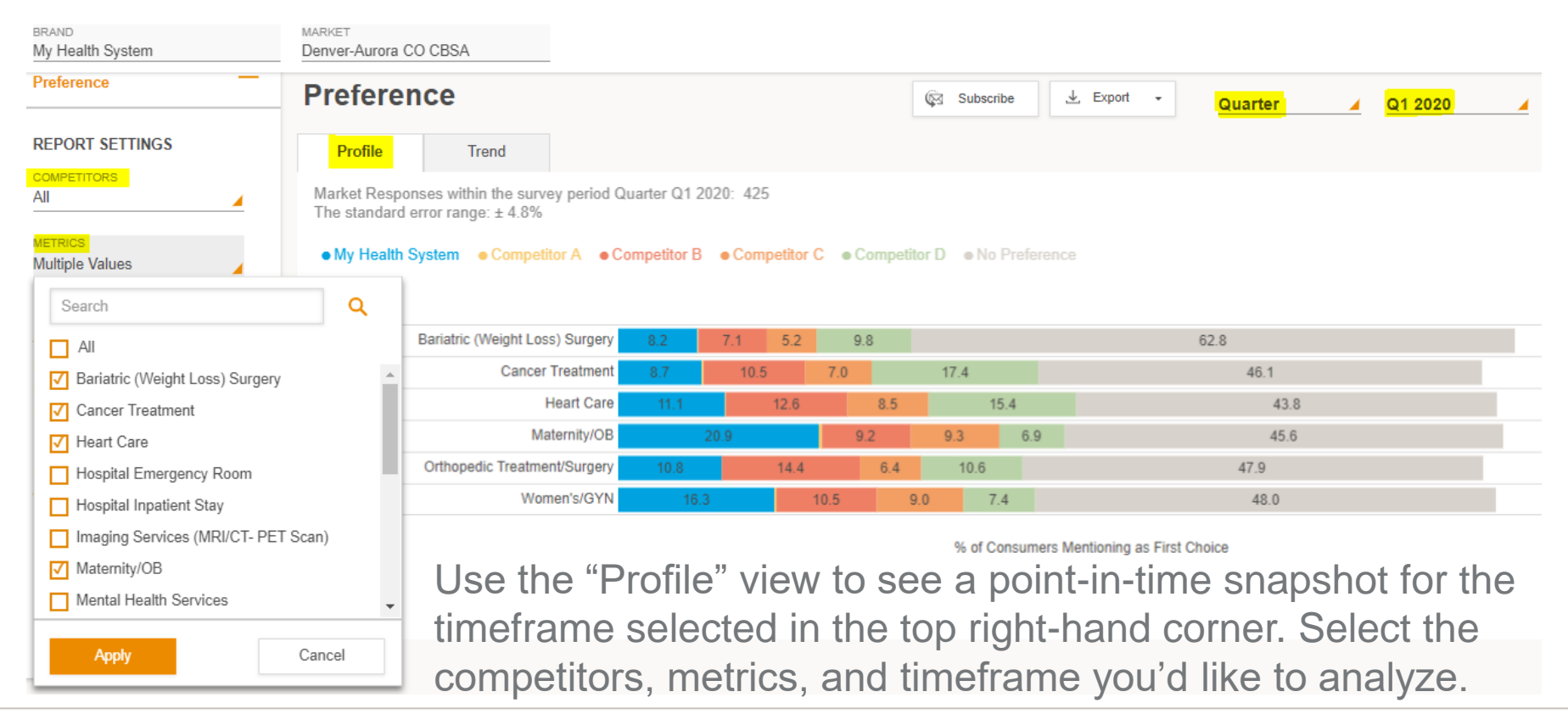

 $nnc$ These instructions apply to all four KPIs (Awareness, Recall, Image, and Preference).

### Awareness/Recall/Image/Preference KPI– Trended View

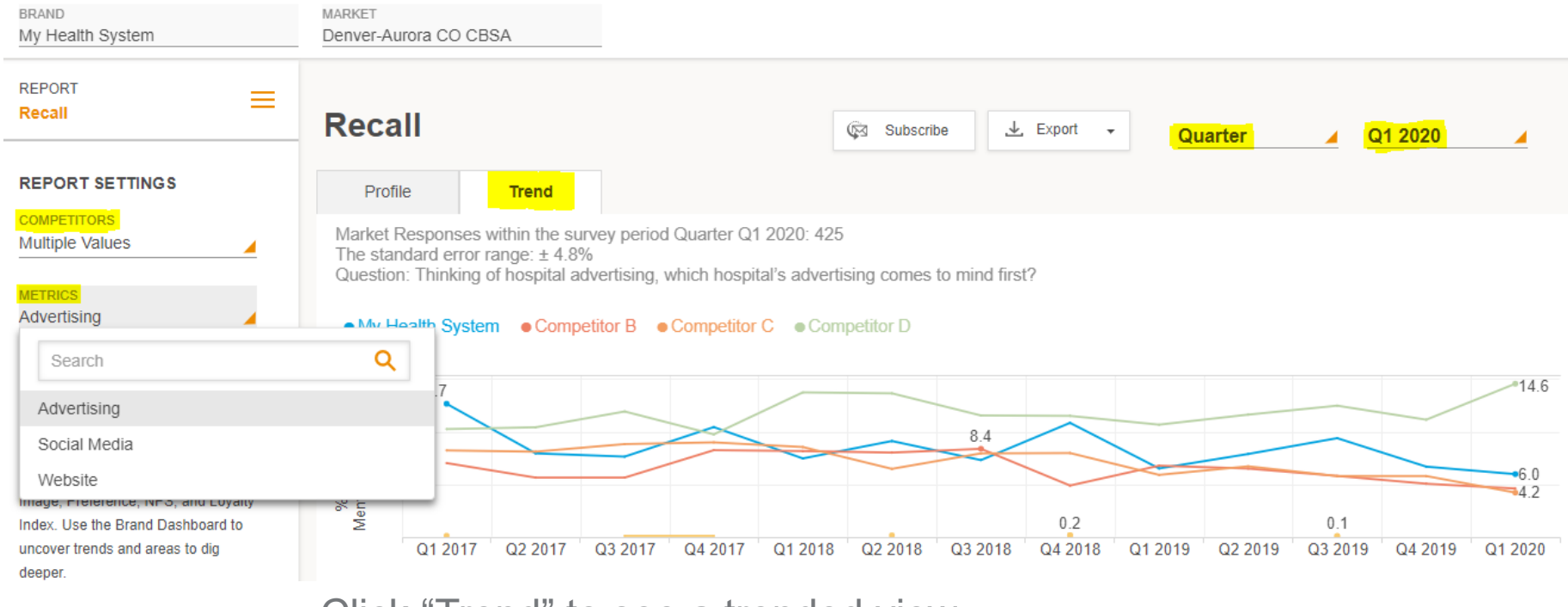

Click "Trend" to see a trended view.

Select the competitors, metric, and timeframe you'd like to analyze.

These instructions apply to all four KPIs (Awareness, Recall, Image, and Preference).

nrc

# Ad Hoc Reporting

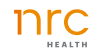

## Ad Hoc Reporting

### 1. Click on the hamburger menu to view the main menu 2. Click on "Ad Hoc Reporting"

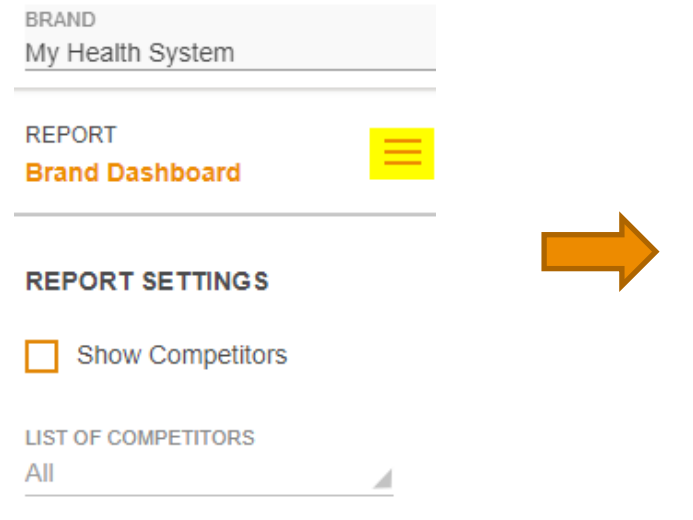

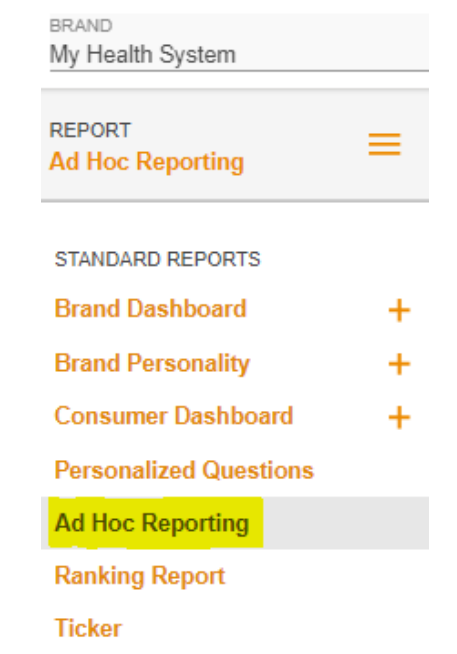

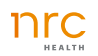

#### Filter to the metrics/audience appropriate for your campaign and use the trended view to analyze how awareness/preference/image has changed over the course of the campaign.

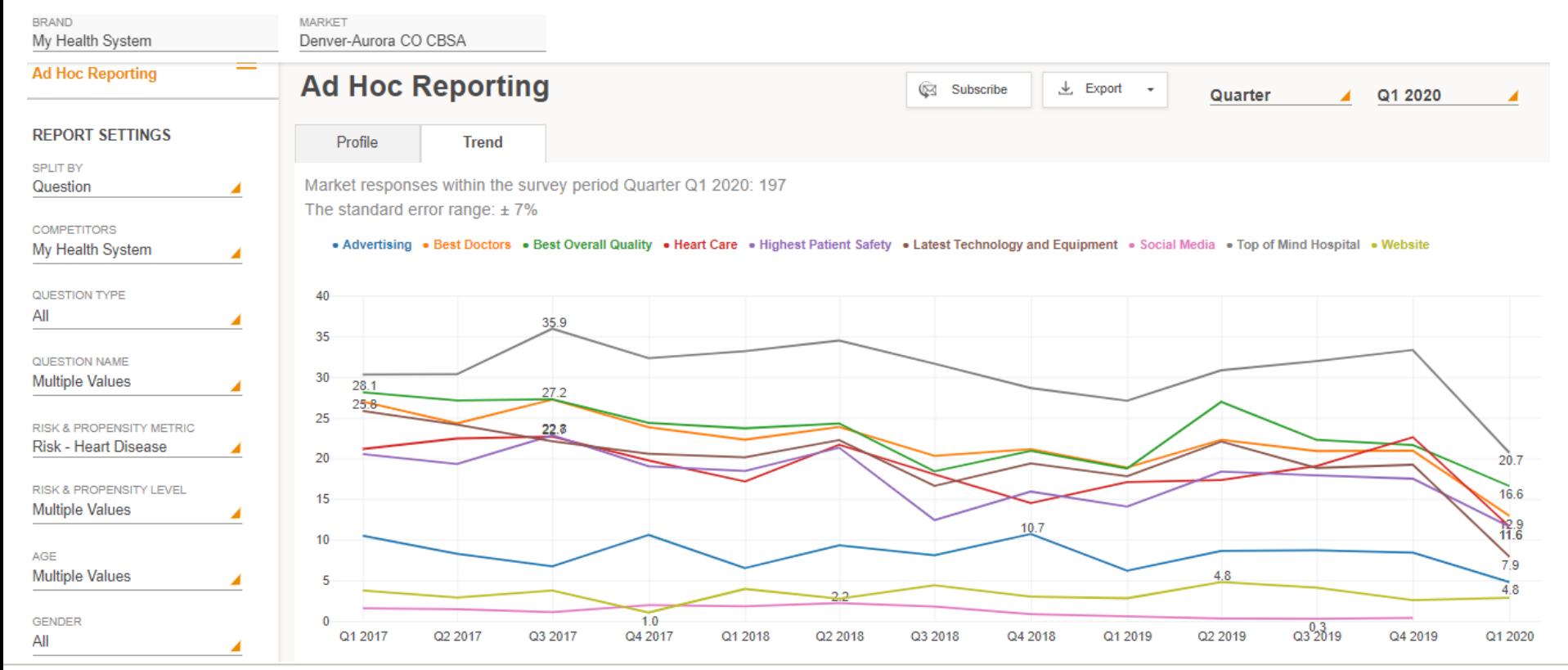

# **Differentiators**

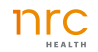

#### 1. Click on the hamburger menu to view the main menu

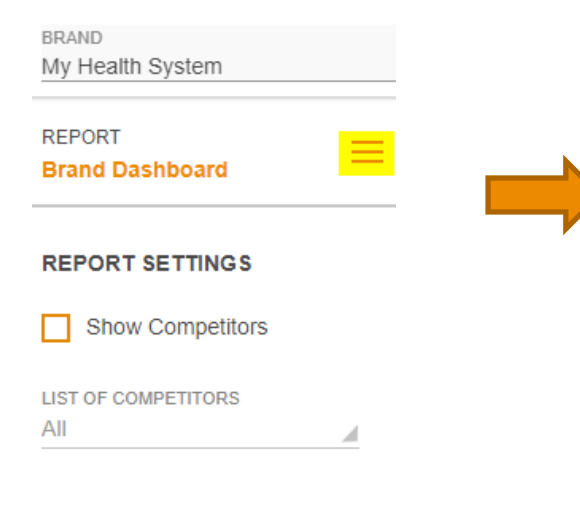

## **Differentiators**

2. Click on the plus sign to view the Brand Personality reports

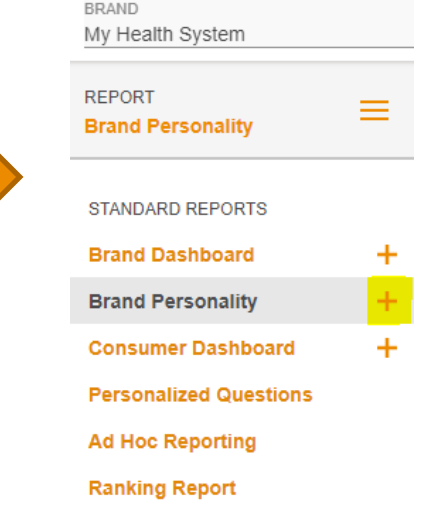

3. Click on "Distinction" to view the full report

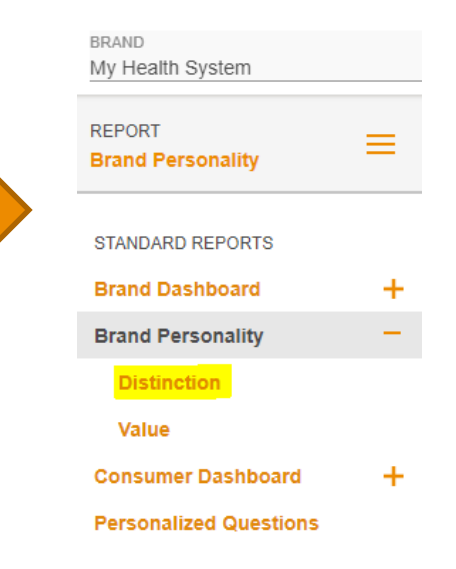

Under Metrics, select "Hospital differentiators" and use the trended view to analyze how specific campaign elements have impacted consumer perceptions.

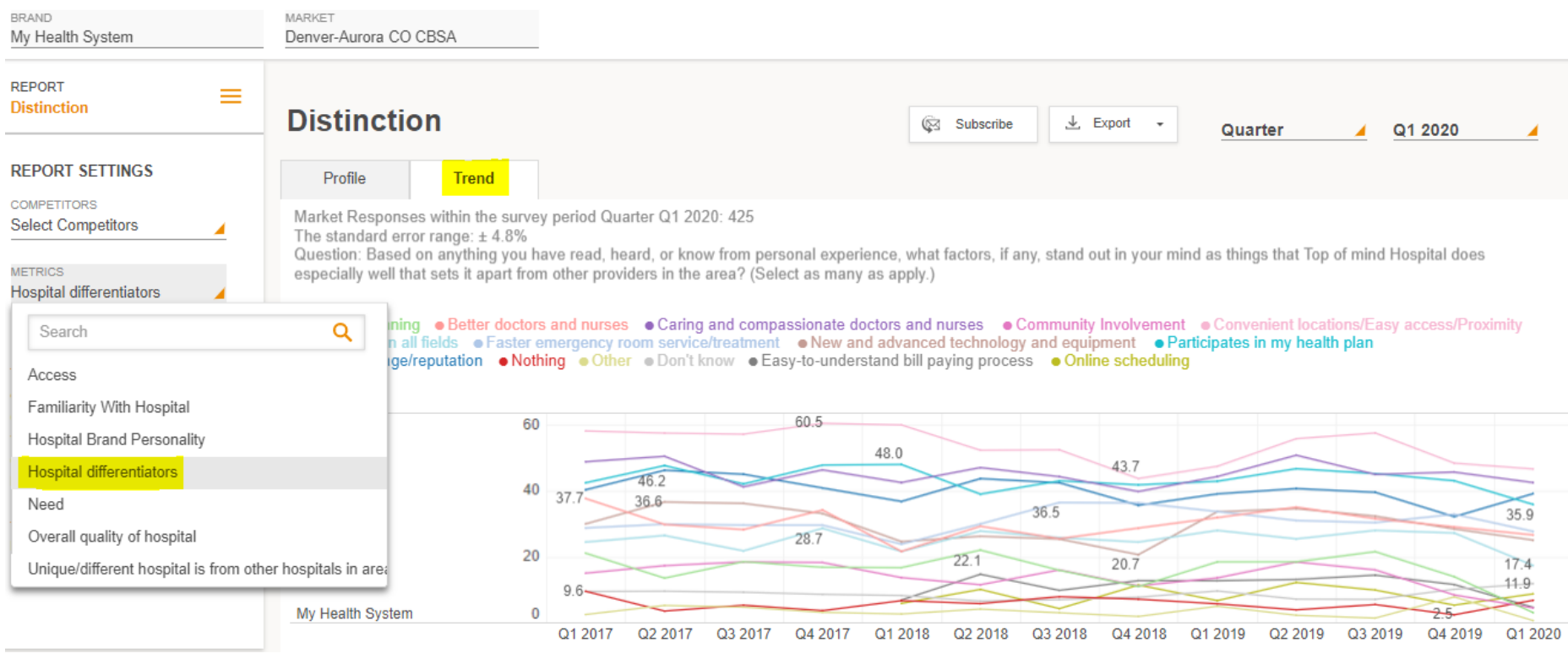

# Ticker Report

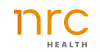

## Ticker Report

#### 1. Click on the hamburger menu to view the main menu and the main menu and the main menu and the view the main menu and  $\frac{2}{3}$ . Click on "Ticker"

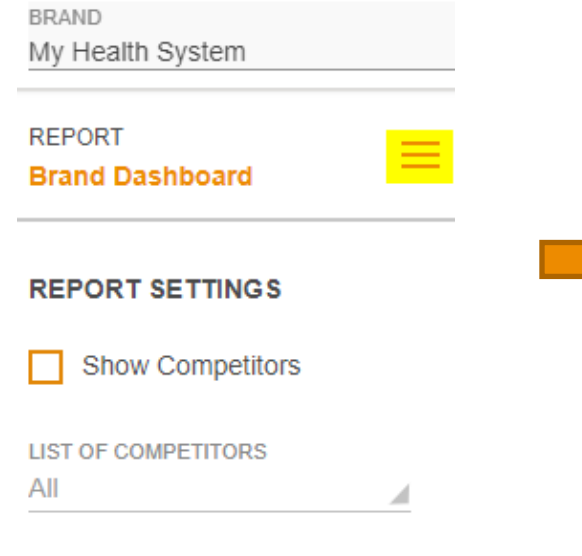

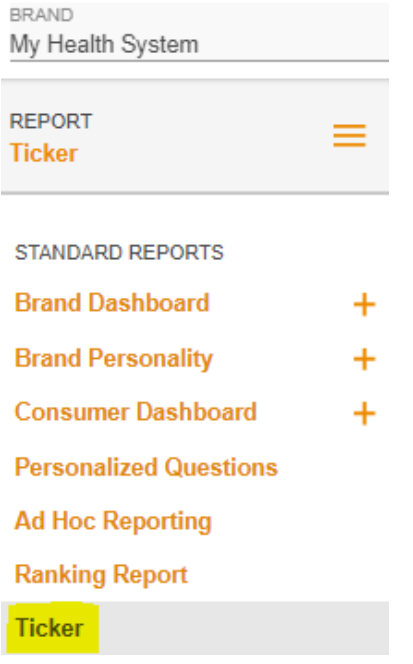

#### Use the ticker report to see find out which metrics have increased and decreased the most since the last time period.

My Health System

Denver-Aurora CO CRSA

MADVE

 $=$ 

#### REPORT **Ticker**

RRAND

*G* Ticker Report

The Ticker Report quickly summarizes the five metrics that have increased and decreased the most since the last time period. The Ticker Report can be viewed for an individual brand, across brand and competitors, and for no preference data only. Use the Ticker Report to understand how your brand, competitors, and no preference is trending.

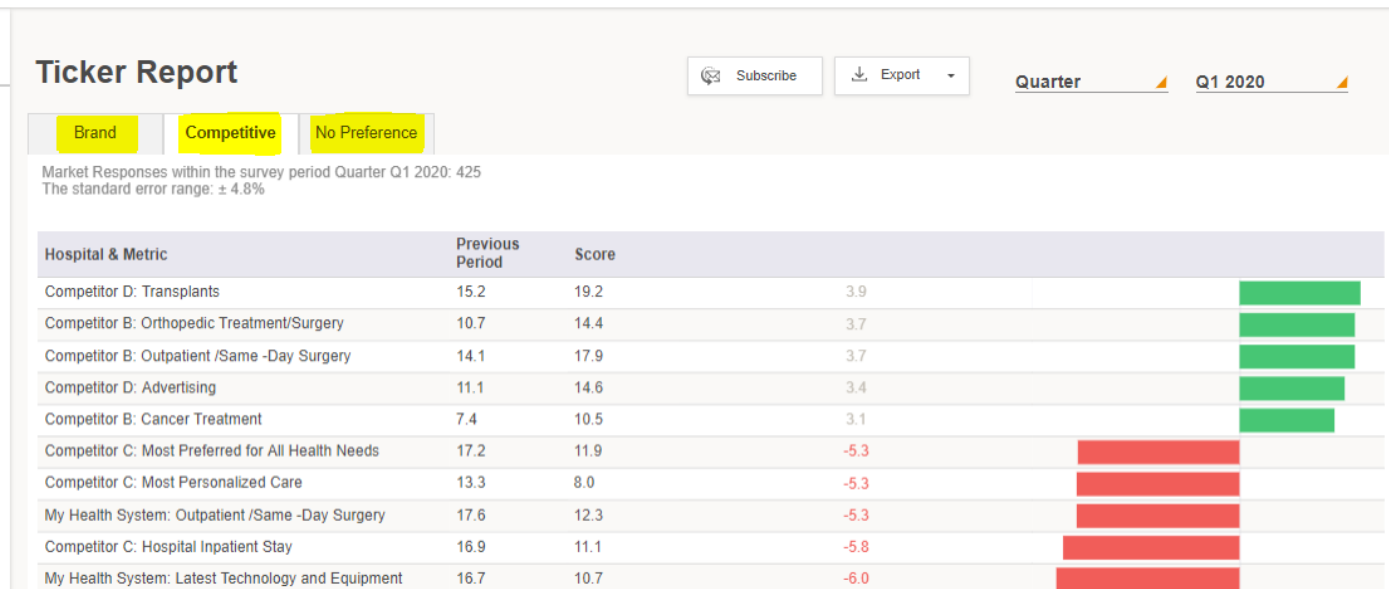

You can view this report for an individual brand, across a brand and its competitors, or for no preference data.

# Personalized Questions (if applicable)

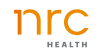

## Personalized Questions

#### 1. Click on the hamburger menu to view the main menu 2. Click on "Personalized Questions"

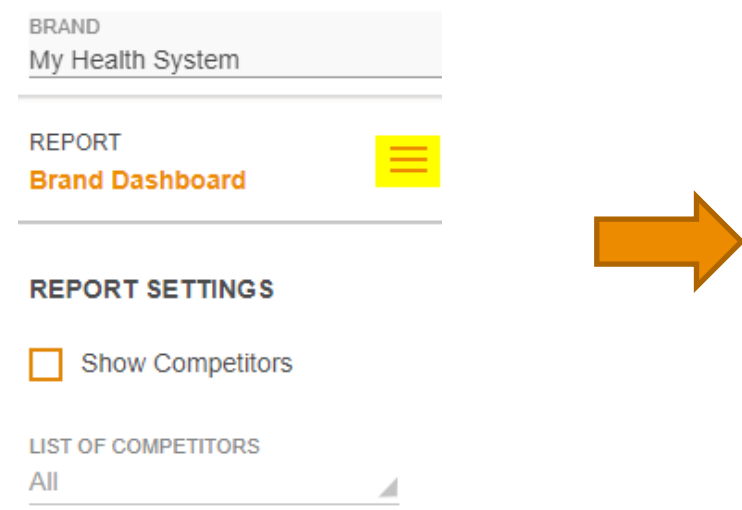

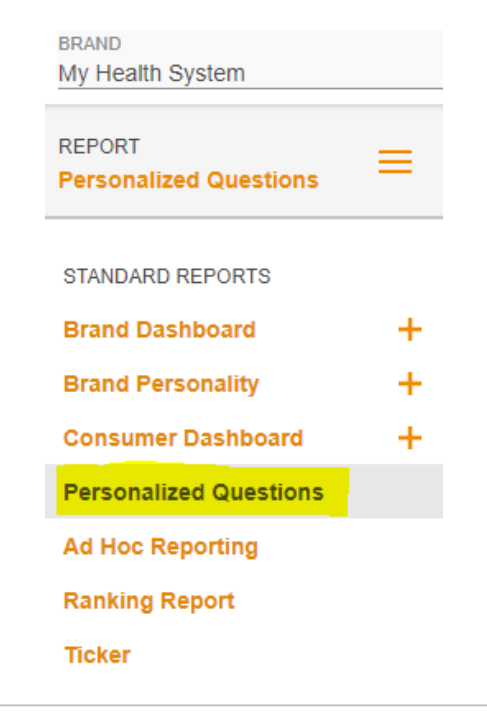

### Personalized Questions

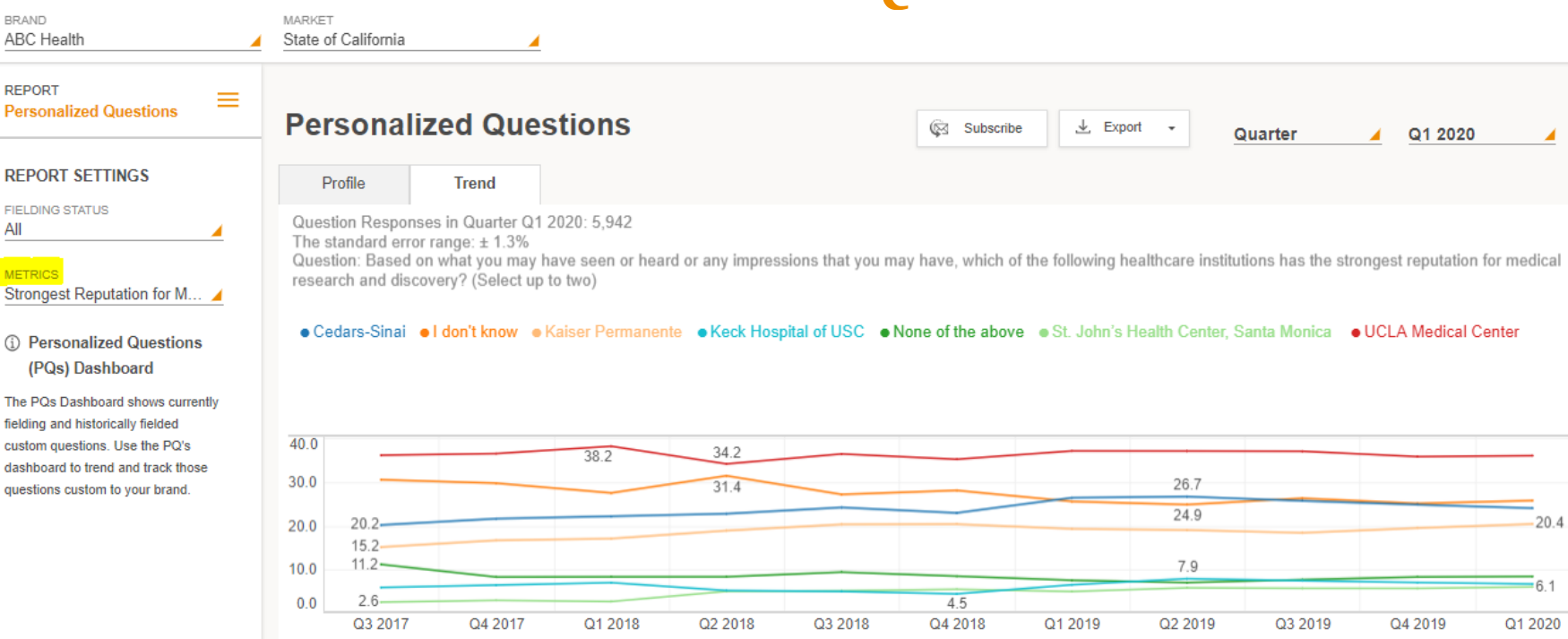

Select the personalized question under "Metrics". If you would like to add a PQ for a specific campaign, please contact your CSM.

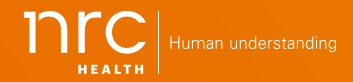

Corporate Headquarters 1245 Q St. Lincoln, NE 68508 800.388.4264 Local: 402.475.2525